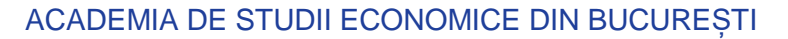

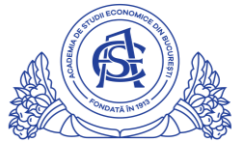

#### SERVICIUL REȚELE

Calea Dorobanți nr. 15-17, sector 1, București, cod 010552, România Telefon 021 319.19.00 / 021 319.19.01 int. 304 e-mail: it-suport@ase.ro / www.net.ase.ro

# Descriere și instrucțiuni de utilizare webstudent.ase.ro

# **Cuprins**

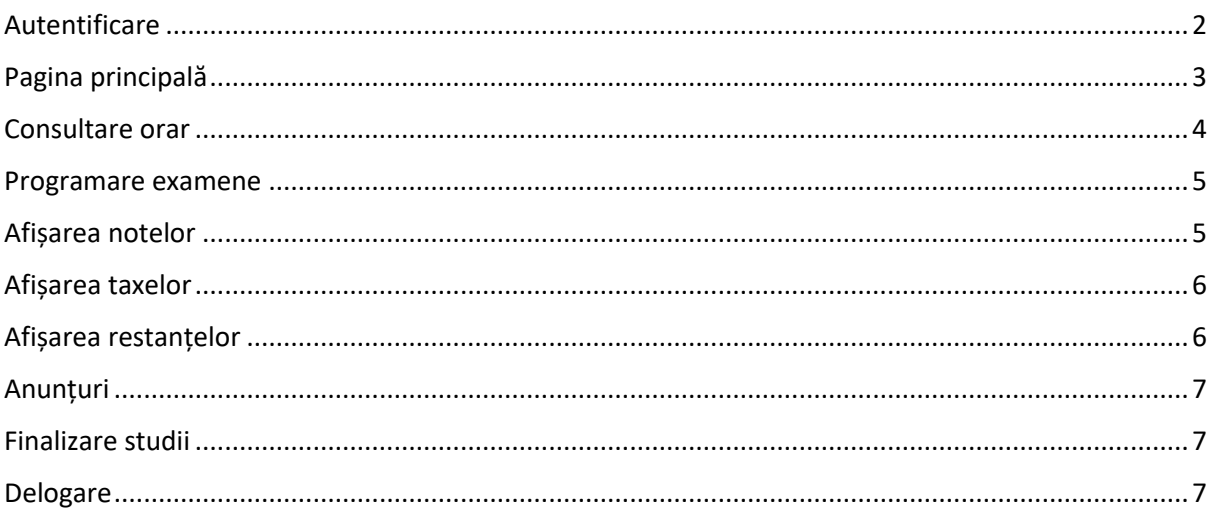

Webstudent.ase.ro reprezintă pagina personală a studentului. Aceasta este un **avizier digital**, unde studentul poate consulta **orarul**, **notele**, taxele și anunțurile utile. Pagina webstudent.ase.ro conține funcții care evită un drum la secretariat, de exemplu: confirmarea participării la o restanță, confirmarea plății unei taxe, confirmarea formei de finanțare, identificarea grupei și seriei studentului.

## <span id="page-1-0"></span>Autentificare

Se accesează https://webstudent.ase.ro

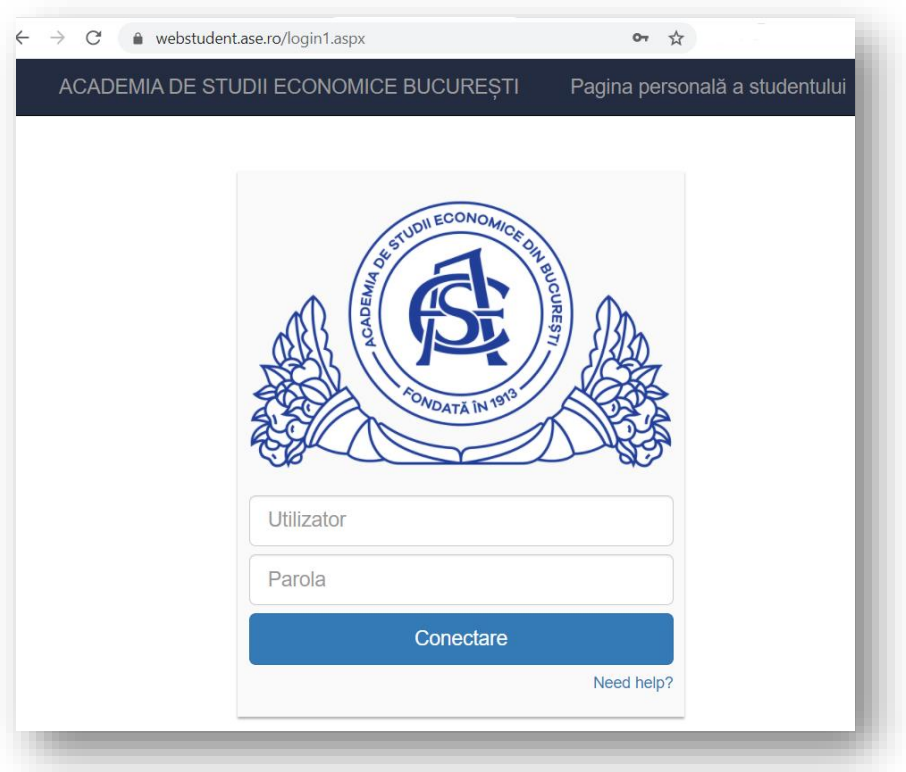

Se introduc datele contului IDM primite pe emailul personal declarat la înscriere. Contul are forma numeprenumeXX. Contul de forma idxxxx folosit la examenul de admitere nu reprezintă contul IDM de student.

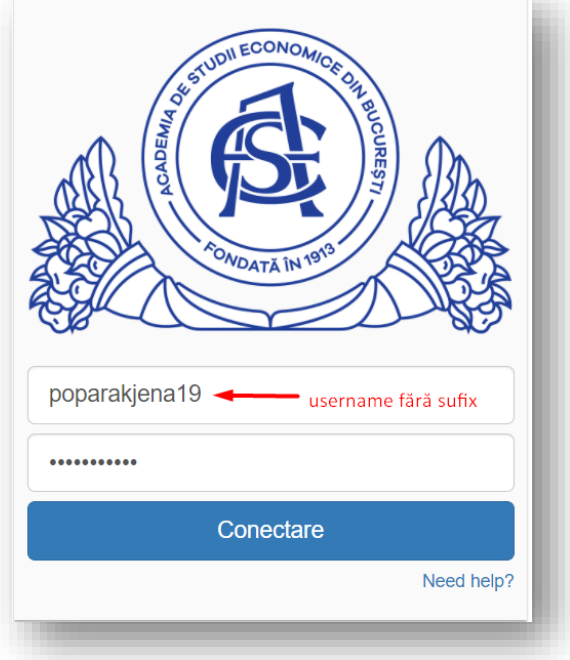

Click pe butonul "Conectare"

# <span id="page-2-0"></span>Pagina principală

După conectare, se va afișa pagina "Home", unde se pot găsi datele personale și datele de școlarizare ale studentului. La această pagină se poate reveni oricând, prin apăsarea butonului "Home", din meniul din partea superioară a paginii.

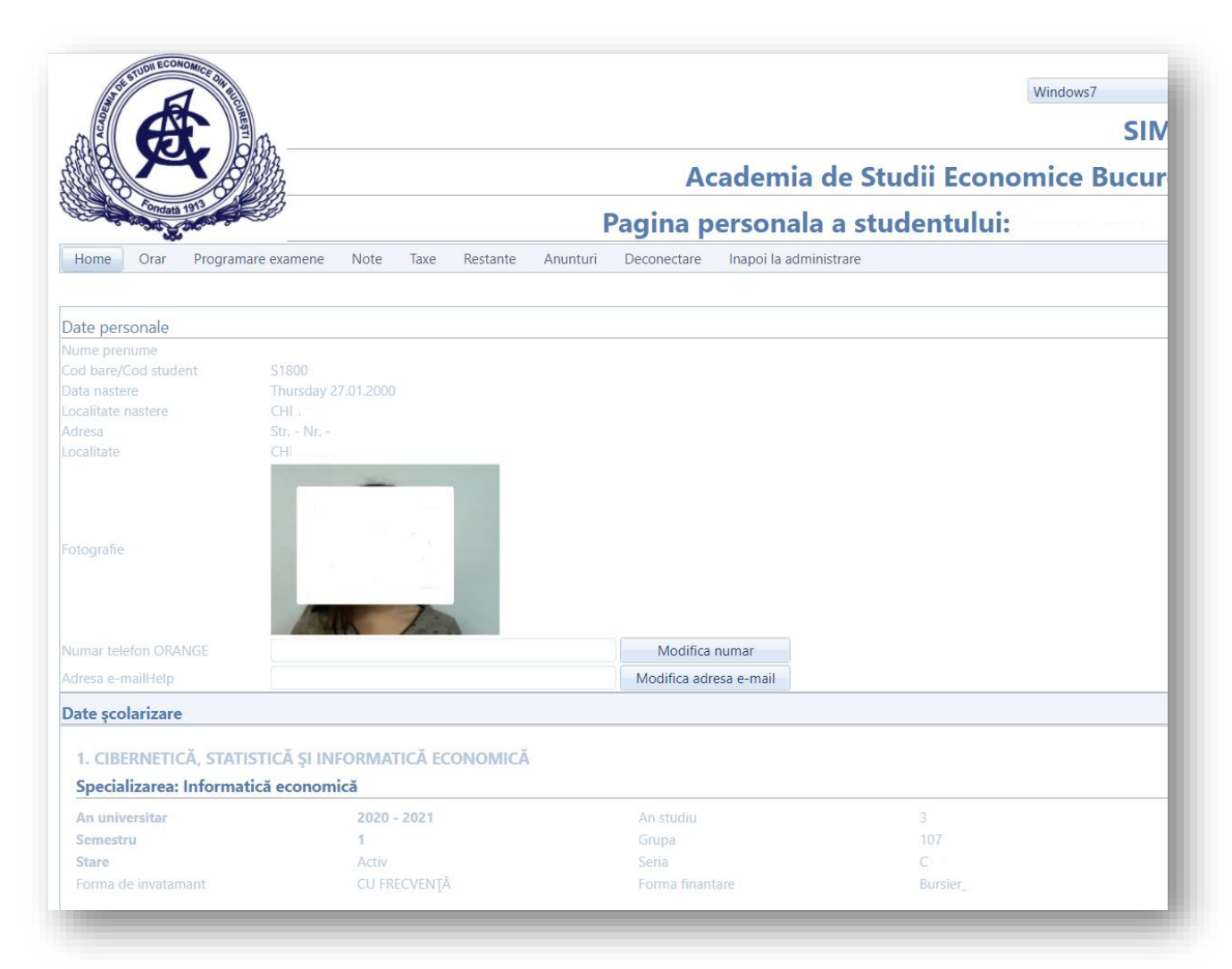

# <span id="page-3-0"></span>Consultare orar

Pentru a vizualiza orarul, se apasă butonul "Orar", din meniul din partea superioară a paginii. Acesta este împărțit pe semestre de învățământ. Aici se pot identifica:

- numele complet al fiecărei materii,
- numele și gradul didactic al profesorului alocat,
- sala în care se sustine materia,
- tipul materiei(C=curs, S=seminar),
- data și ora susținerii fiecărei materii.

Exista orare care diferă în saptămâna pară și cea impară printr-o singură materie.

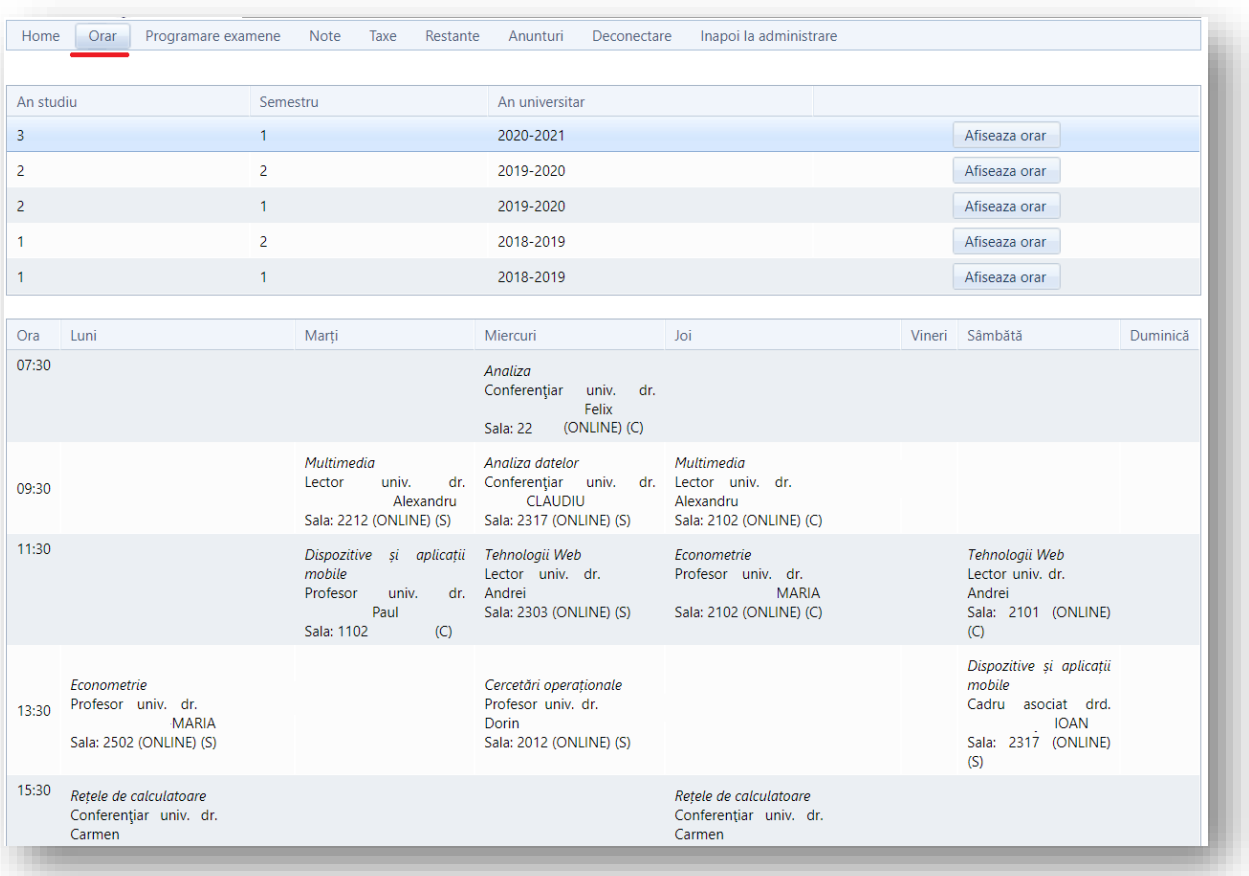

#### <span id="page-4-0"></span>Programare examene

Pentru vizualizarea programării examenelor, se apasă butonul "Programare examene", din meniul din partea superioară a paginii. Aici, se pot regăsiȘ

- orarul examenelor
- sala în care se va susține fiecare examen/probă de verificare,
- numărul de credite alocate fiecărei examinari promovate,
- tipul de examinare(examen/verificare).

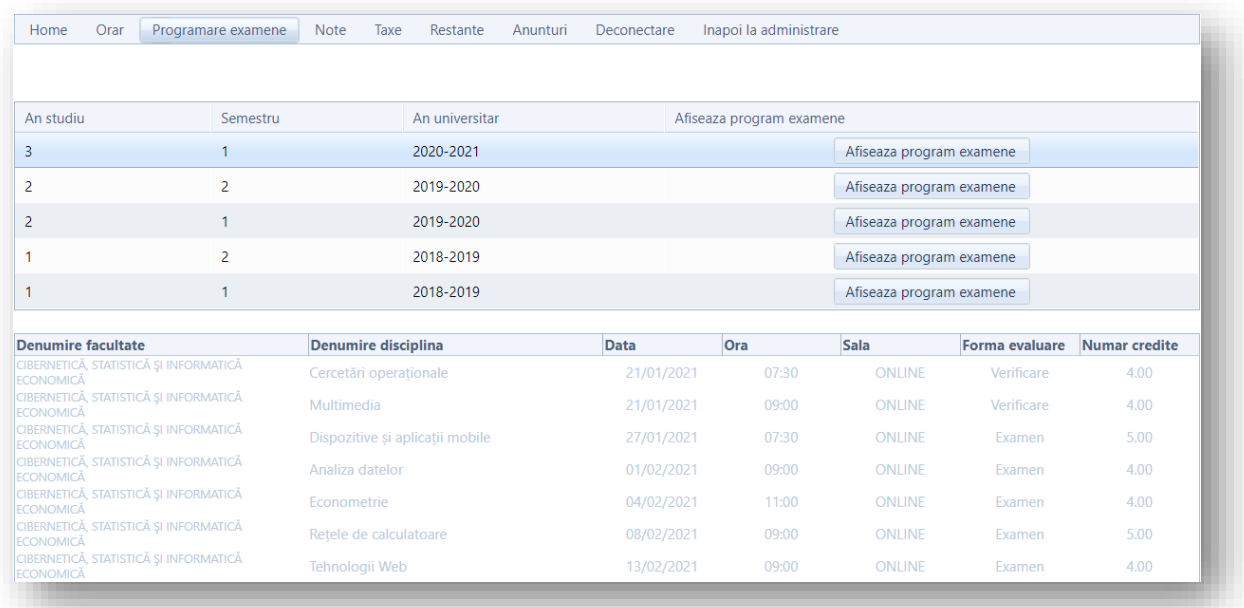

# <span id="page-4-1"></span>Afișarea notelor

Pentru afișarea notelor, se apasă butonul "Note", din meniul din partea superioară a paginii. Pe această pagină, se găsesc notele din fiecare sesiune de examene, structurate pe semestre.

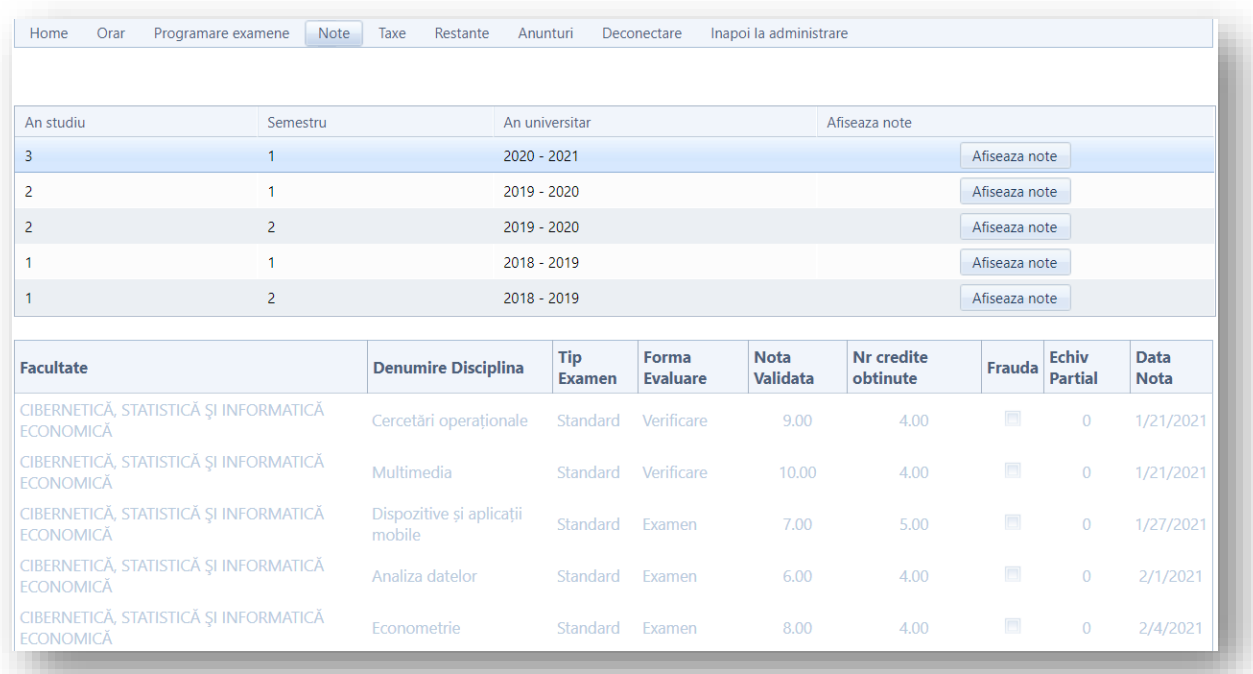

## <span id="page-5-0"></span>Afișarea taxelor

Pentru afișarea taxelor, se apasă butonul "Taxe", din meniul din partea superioară a paginii. Aici, se pot vizualiza taxele din fiecare an universitar, sumele datorate și cele încasate(taxe de studii, restanțe, regii cămin).

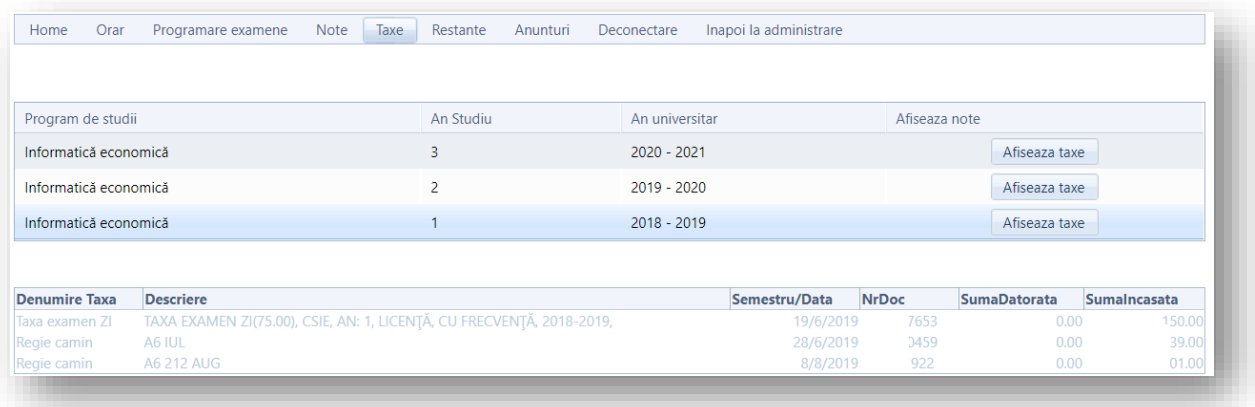

#### SAU

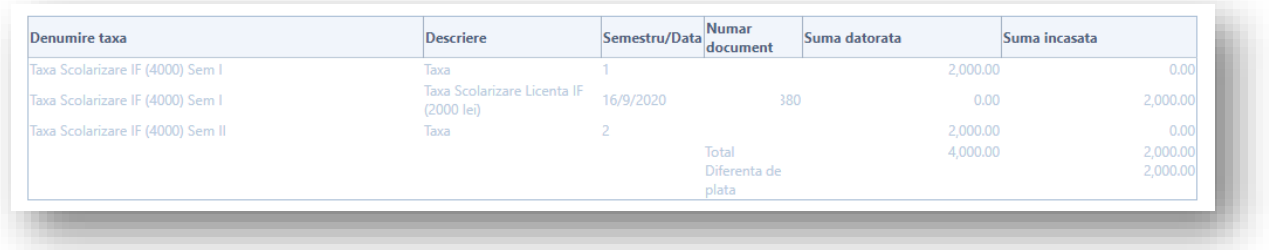

#### <span id="page-5-1"></span>Afișarea restanțelor

Pentru afișarea restanțelor, se apasă butonul "Restanțe", din meniul din partea superioară a paginii. Pagina restanțe afișează fiecare materie în semestrul în care a fost nepromovată.

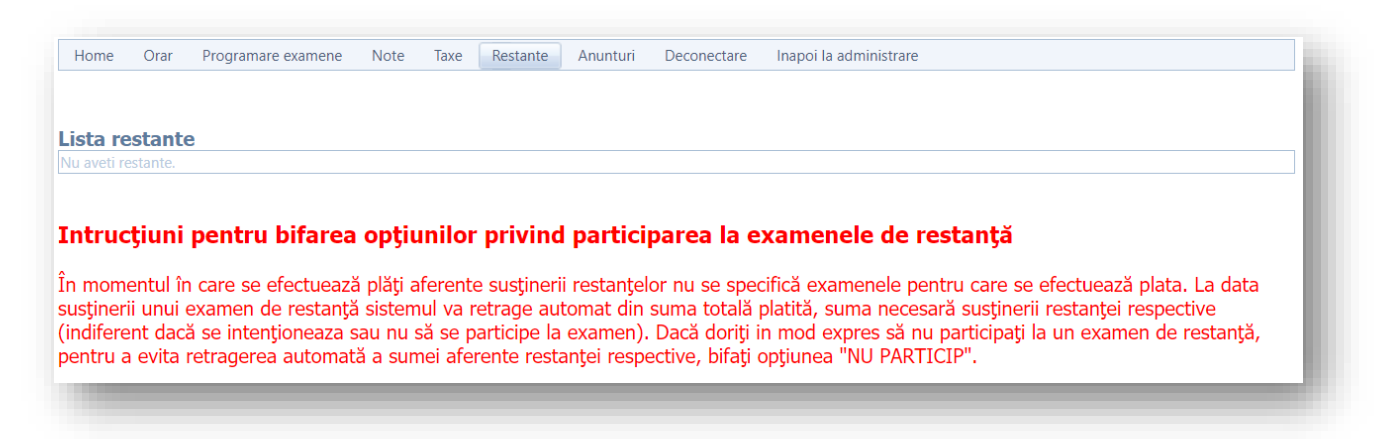

SAU

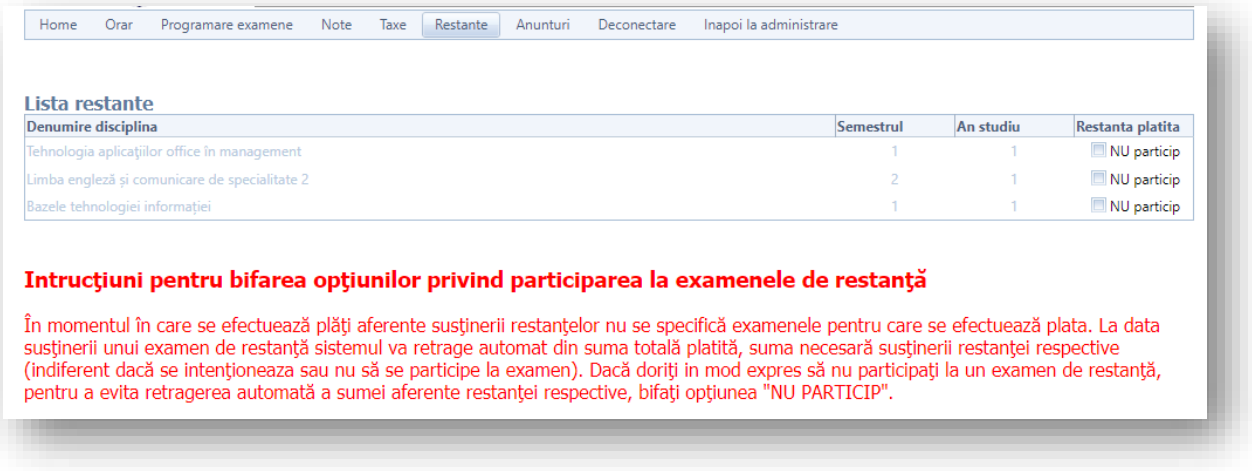

# <span id="page-6-0"></span>Anunțuri

Pentru afișarea anunțurilor, se apasă butonul "Anunțuri", din meniul din partea superioară a paginii. Este recomandat ca această secțiune să fie consultată periodic.

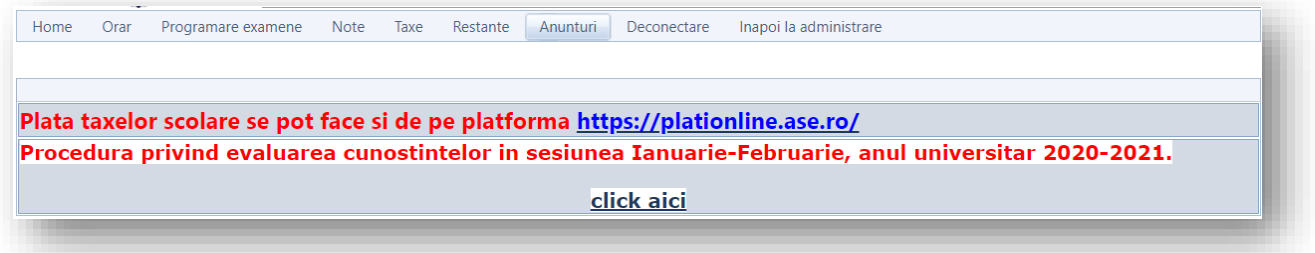

### <span id="page-6-1"></span>Finalizare studii

Meniul "Finalizare studii" este disponibil exclusiv în perioadele de verificare antiplagiat, specificate în calendarul studentului.

### <span id="page-6-2"></span>Delogare

Pentru delogare, se apasă butonul "Deconectare", din meniul din partea superioară a paginii.

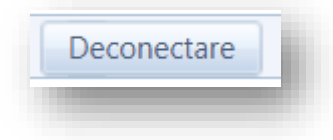